# **Chapter 1:**

# **Getting Started - Installation**

## **Overview:**

Welcome to your new model for developing accounting policies and procedures! The disk contains an assemblage of data files containing information related to policies and procedures indicative of those that should exist in any business environment. Since the disk only contains data files, the installation process creates a folder on your hard drive and copies all of the files into it for ease of use.

It is much easier to edit than to create. This is the purpose of providing you with this package of tools. We're sure you will find the many valuable tools we have put at your disposal will help you produce more solid, understandable and workable policies and procedures. With this package you will do the job faster and with more confidence about the development process. You will also have much more confidence in your finished product.

*We compressed the files using WinZip Self-Extractor. The computer will:* 

- complete the setup of a folder on your hard drive named **C:\POLYPROC**;
- change directories on the hard drive to **POLYPROC**; and
- copy all files on the CD into that folder.
- the system will then notify you of completion of the installation process.

### **To install:**

- 1. Insert CD into Drive D (or your CD-ROM drive).
- 2. Select [Start, Run] from the Windows desktop.
- 3. Select Browse and choose the [D:\] drive containing the CD.
- 4. Four separate files corresponding to specific product files have replaced *Polyproc.exe*; i.e., *Poly7865.exe* opens AO-7865. Highlight the [.exe] file that contains the part number you ordered and select [OK].
- 5. Select [OK] again if a [Run] dialog box appears.
- 6. Follow the instructions that come up on your screen for unzipping and installing the files on your hard drive. If you wish to install **POLYPROC<sup>®</sup>** on a file server, contact us at 866-688-9472 to discuss a site license.
- 7. When prompted for a password, enter the code from the protective CD sleeve in which the **POLYPROC** CD was delivered. When inputting the password, use the number keys across the top of your keyboard, not your 10-key pad. Passwords are also case sensitive. (**Hint:** Type the password into a Word document first for accuracy. Then highlight password being careful only to highlight characters, do [Ctrl C], go to unzip process and do [Ctrl V].)
- 8. Select [Unzip]. The files for the product you purchased will install on your selected hard drive in a directory entitled "Polyproc."
- 9. Return the CD to its original protective sleeve, place the CD sleeve back in the **POLYPROC<sup>®</sup>** carton and store it in a safe recoverable place.

**Congratulations!** Installation is complete. Store your disk in a safe place. If you need additional copies for multiple users or a site license, please contact us using the "Getting in Touch with Us" section of this manual. Continue reading.

## **SPECIAL ALERT:**

For Best Results, select **Times New Roman** and **12 point** for your font when working with **POLYPROC**. Select this font before opening any **POLYPROC** files. If your word processor defaults to Courier or Helvetica, please note they do not function well with **POLYPROC**. We recommend you change the Normal Style in documents to a true type font, i.e., Times New Roman.

) **TIP: Files to Print First -** Use your word processing software to print the following files first. Place them in a 3-ring binder as a reference manual for you and your development team. *Do not* 

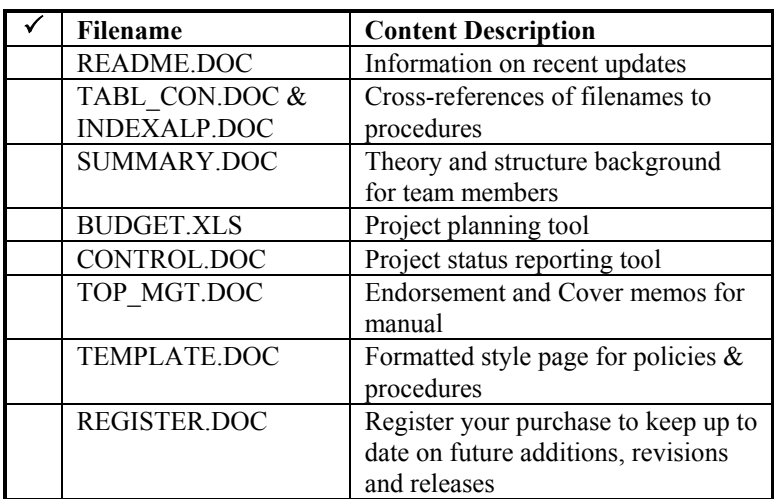

*skip this step for any reason as it will help you avoid false starts, delays and unnecessary calls for help.* 

# **Chapter 2:**

# **Opening a File**

## **Overview:**

Read **Chapter 1 Tip: Files to Print First** above and print those files using the instructions in this section. *Do not skip this step for any reason as it will help you avoid false starts, delays and unnecessary calls for help.* 

There are two options available for developing policies  $\&$ procedures with this product:

- 1. Edit a policy & procedure set that came with the software;
- 2. Write your policy and/or procedure from scratch.

Either way you have a style **Template** available for use in dressing up your written prose for the policies and procedures user/reader.

## **To Open a File:**

- V **Note:** The files are located in a directory titled **polyproc** in the root directory of your hard drive (usually designated as **c:\**).
- 1. Open Windows.
- 2. Next, open your *word processing* software (that did not come with this product).
- 3. In the upper left-hand corner of the dialog box you will see Microsoft Word<sup>™</sup> or the name of your software.
- 4. On the next line of the dialog box find the word **File**. Select (click on) **File** using your mouse.

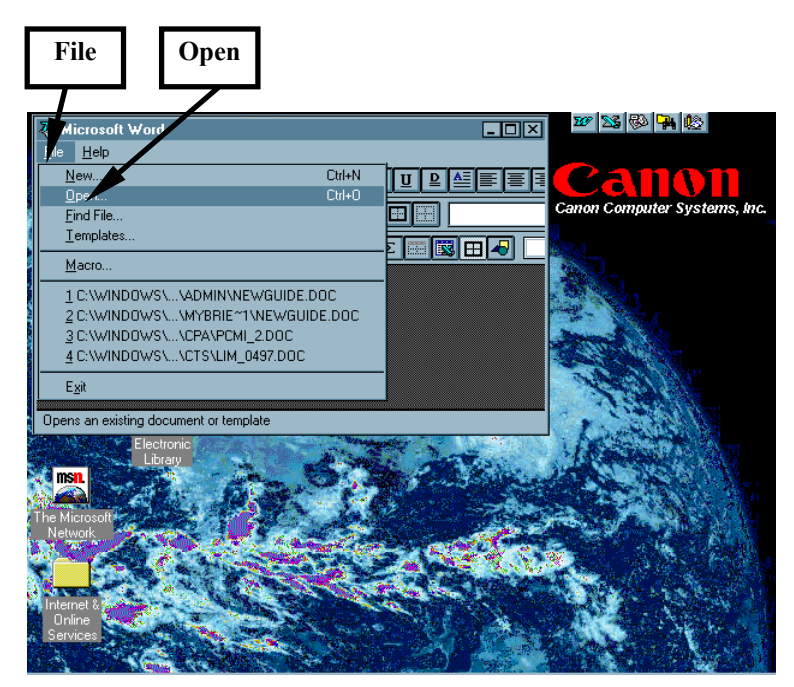

Figure 1

#### 5. Next select **Open** from the **File** menu.

A dialog box will open on your screen similar to the box below:

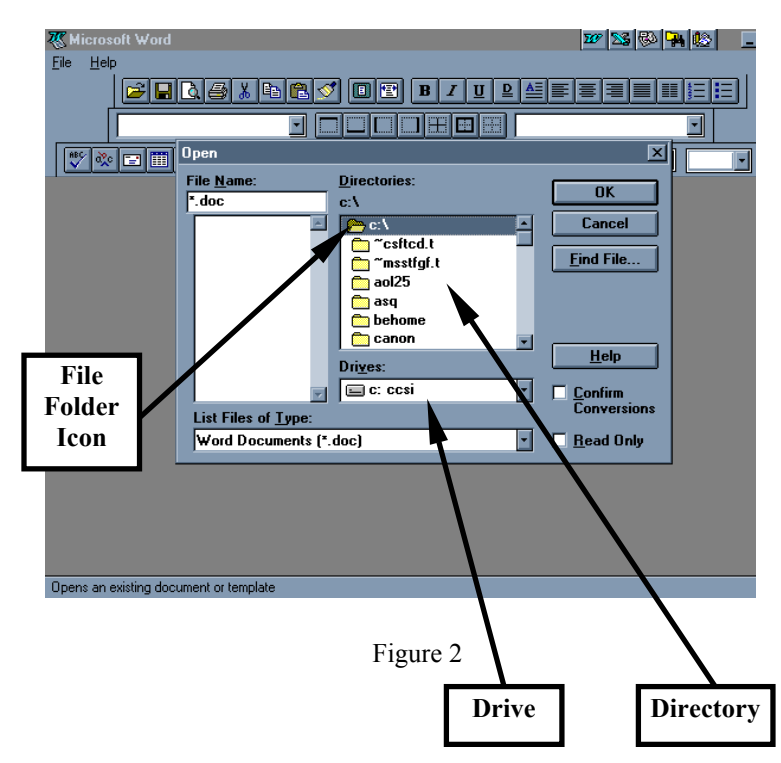

In the dialog box there are several labeled rectangular boxes containing lines of text.

- 6. First select the hard drive, usually c:, in the **Drives:** box.
- 7. Next look at the rectangular box labeled **Directories**.
- 8. Find and select (double click) the c:\ root directory.

**P** HINT: Selection is confirmed when the file folder icon "opens".

) *TIP for Windows 95*: If you cannot see **[c:\]** in the **Directories:** box, double click on the first listing in this box. Repeat this step until the **c:\** directory shows up. Then double click on the **c:\** directory to open its folder.

- 9. Next use your mouse to scan your directories and find the directory labeled **polyproc**. This directory should be located in the root directory of your hard drive: **c:\polyproc**.
- 10. Use your mouse to select (double click) the **polyproc** directory to open its folder.

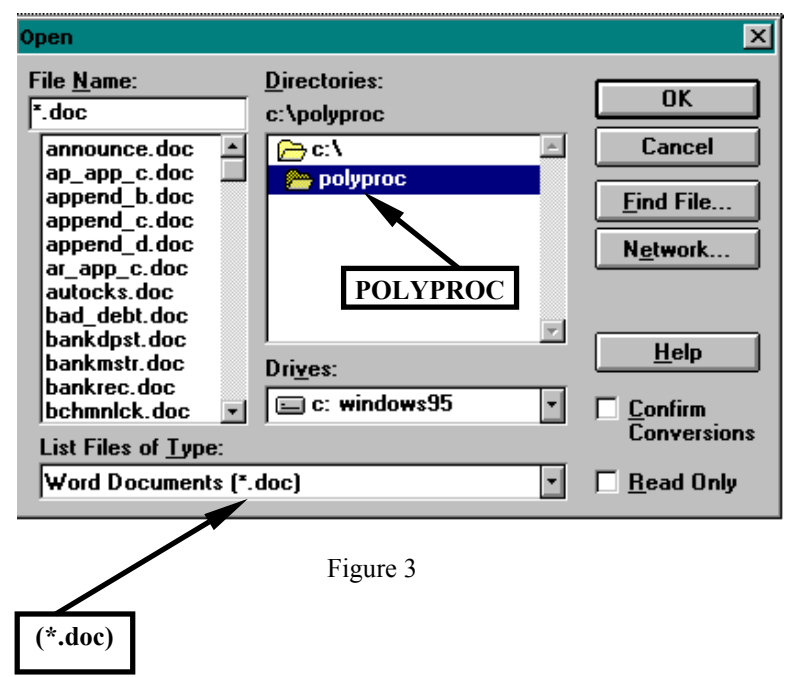

11. Now look at the rectangular box labeled **File Name:** in the screen shown above. In this box you will find some text similar to the following:

#### **\*.doc**

 $\nabla$  **Note:** Your software will probably limit its search for files to only those files created by it. It limits its search by causing only those files with the appropriate filename extension to show up on your screen during the **File|Open** command. The filename extension is designated by the three characters to the right of the decimal point in the file name.

/ **Hint:** The characters (" \*.\* ") are called wild card characters. When " \* " is used to the right of the decimal, all files located in the selected directory will be displayed. When "**\*.doc**" is used, only the "**.doc**" files will be displayed. Since some of the files delivered with this package have a different extension (the information to the right of the decimal), you will need to substitute the wild card " **\*** " to the right of the decimal to gain access to those files. You may do this by selecting "**All Files (\*.\*)**" in the "**List Files of Type:**" box.

12. Find the file named **Template.doc**.

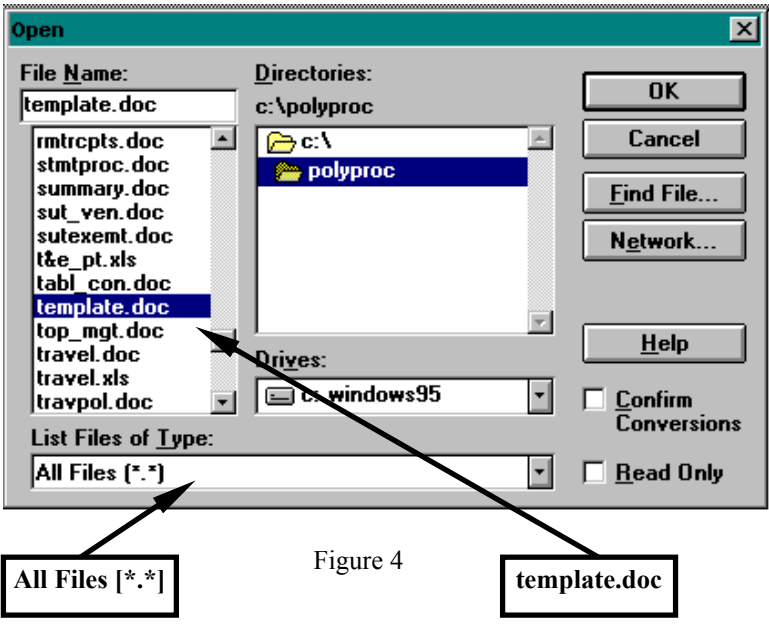

13. Next use your mouse to select (double click) the **Template.doc** file. This will open the **Template.doc** file on your screen.

14. Next view the screen showing the **Template.doc** file open but looking rather empty.

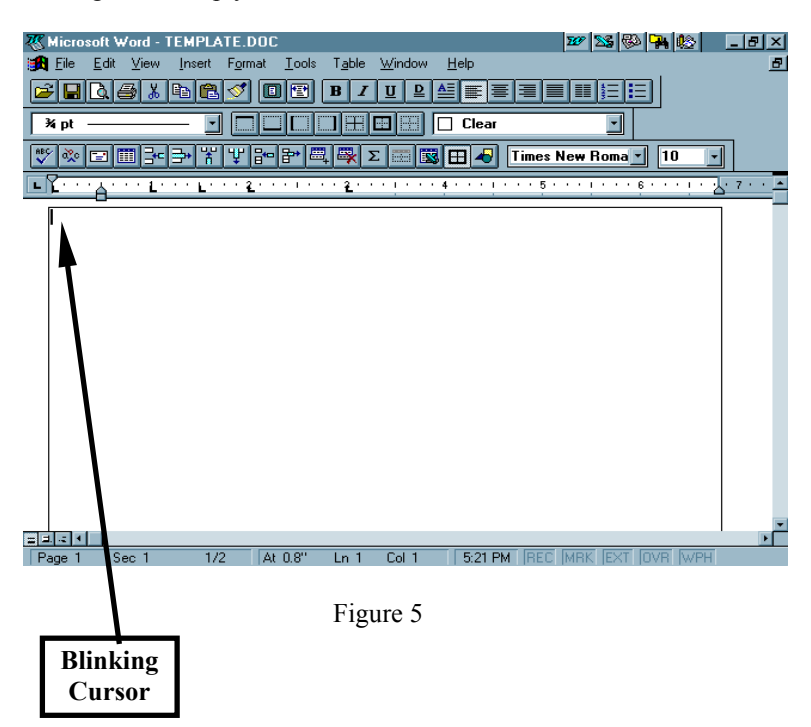

- **<sup>49</sup>** CAUTION: NEVER work with the **Template** file without protecting it from accidental saves or automatic saves. ALWAYS open the **Template** file and immediately perform a **File|Save As** command (and re-name the file) before working with it.
- 15. Immediately save this file using the **File|Save As** option from your software menu.

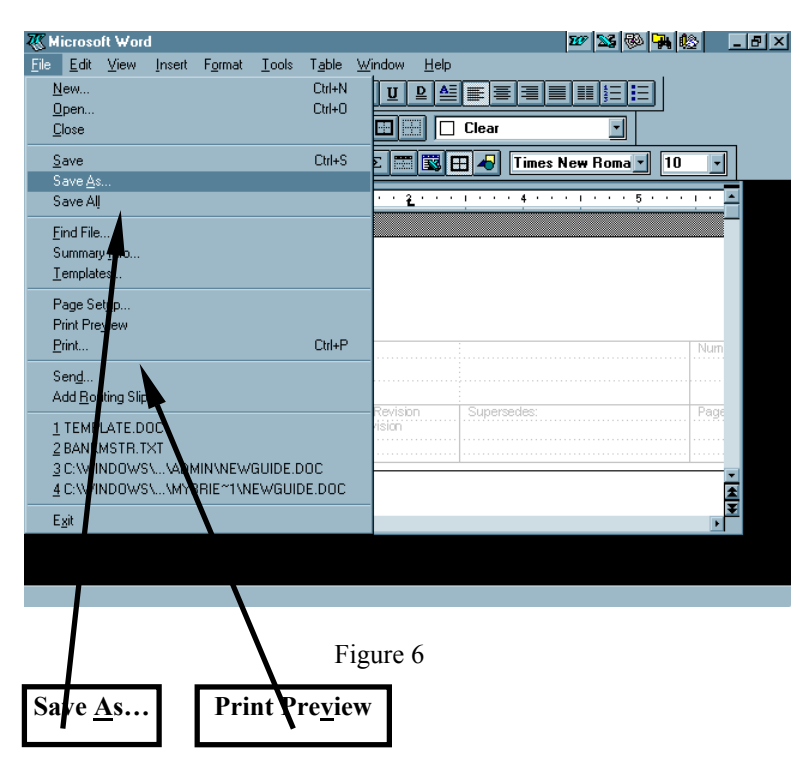

16. Next view the **Template** file in the **File|Print Preview** mode to view the header and footer. Note this menu selection is visible in the pull down menu in Figure 6 above.

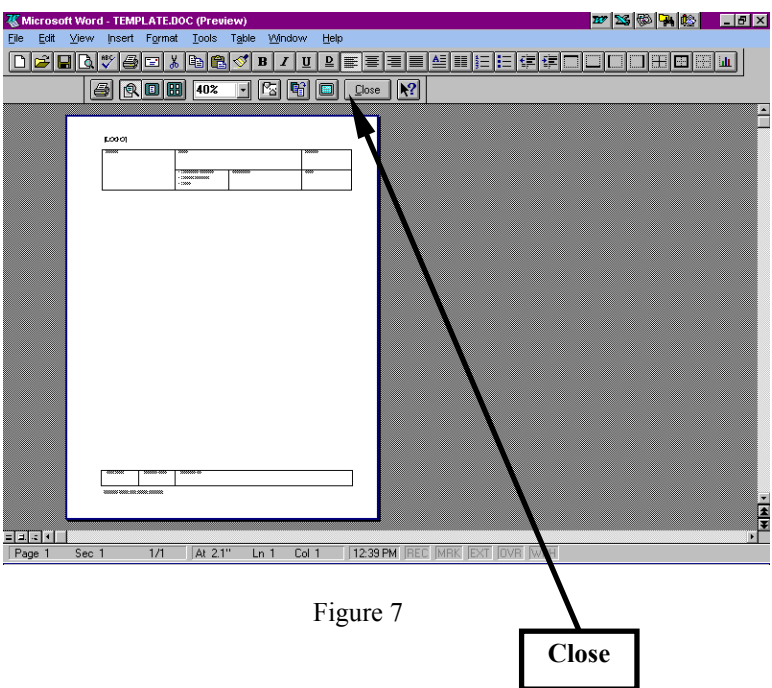

17. Now select **Close** from the menu to close the **Print Preview** screen and return to an editable view of the file.

18. Next select **View|Header and Footer** from the menu as in Figure 8 below.

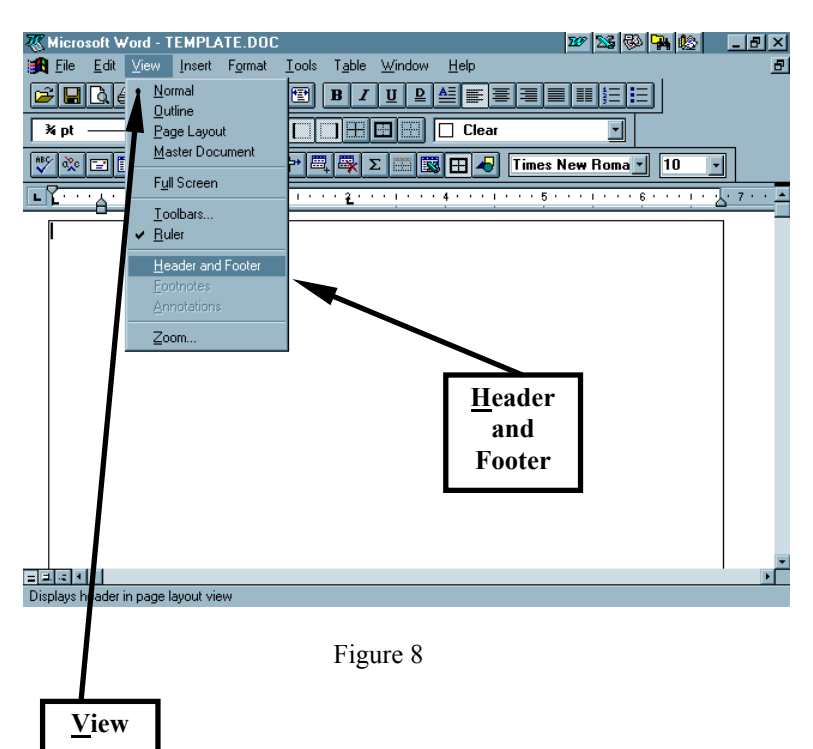

19. Refer to Figure 9 for a view of the Header and Footer. Note the detail located in the Header and Footer. It is designed to be typed in using the Header and Footer data available in the word (**\*.doc**) files located in the **c:\polyproc** directory (more on this in Chapter 4).

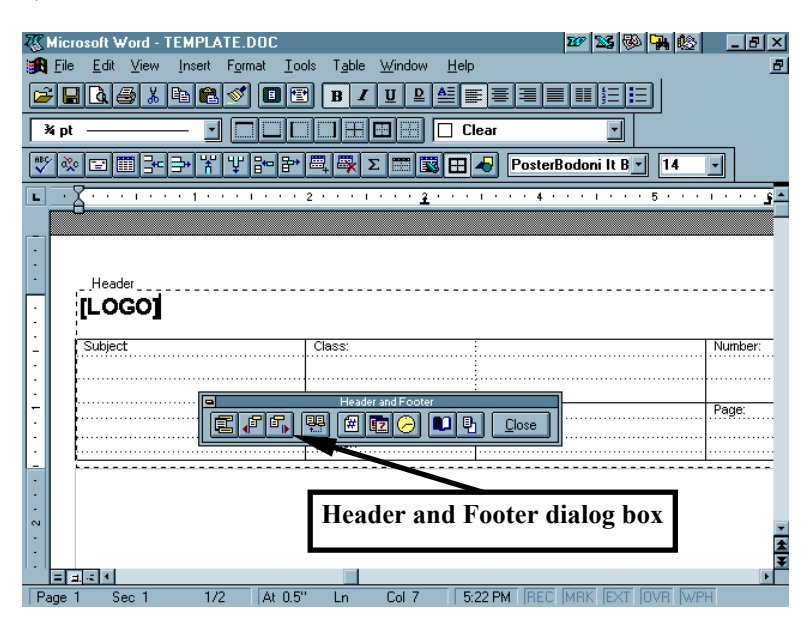

Figure 9

- 20. Press the **[PgDn]** key on your keyboard and page down to the bottom of the **Template** to view the footer or select the related button on the Header and Footer dialog box.
- ) **TIP:** The **Template** file is designed to enable you to move quickly to the editing and production mode in developing your policies and procedures.
- 21. You may scan and paste your company LOGO into this file (the **Template.doc** file) and save the file in this customized form for future use in all of your policies and procedures work. The **Template** is designed to provide ease of access to this important information by all users. It adds a certain degree of authority to the documentation and increases the credibility of the policies and procedures developer. Please give careful consideration to using

this or another template of your choice for all policy and procedure documentation.

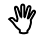

**<sup>49</sup>** CAUTION: NEVER work with the **Template** file without protecting it from accidental saves or automatic saves. ALWAYS open the **Template** file and immediately perform a **File|Save As** command (and re-name the file) before working with it.

- ) **TIP:** Consider saving the **template.doc** as a **.dot** file after you have inserted your company logo. Then, by selecting **File|New**, you may access and use the template without risking overwriting of the template.
- 22. If you have not already done so, save the file using **File|Save As**  from the menu and use a new file name of your choice (may we suggest **tmplate9**).
- ! **Important:** We will refer to the **Template** file in later sections of this documentation as "[**Your Template**]". Substitute the name you gave this file in the instructions that follow whenever we refer to [**Your Template**].
- / **Hint:** Have [**Your Template**] open when you proceed to the next section titled "Opening a Second File".

# **Chapter 3:**

# **Opening a Second File**

1. While [**Your Template**] file (developed in **Chapter 2:**) is still open on your screen, **Open** a second file from the **polyproc** directory; e.g. **bankmstr.doc**.

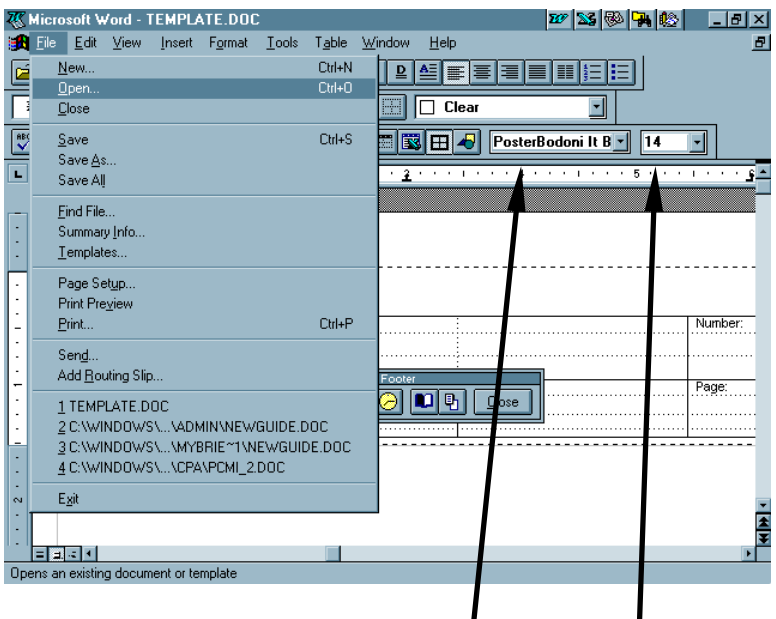

Figure 10

## **SPECIAL ALERT:**

For Best Results, be sure to select **Times New Roman** and **12 point** for your font when working with **POLYPROC**. Select this font before opening any **POLYPROC** files. If your word processor defaults to Courier or Helvetica, please note, they are not true type fonts and will not function well with **POLYPROC**. We recommend you change the Normal Style in your word processor to a true type font like Times New Roman.

2. Note the highlighted file below called **bankmstr.doc**. Select this file to open.

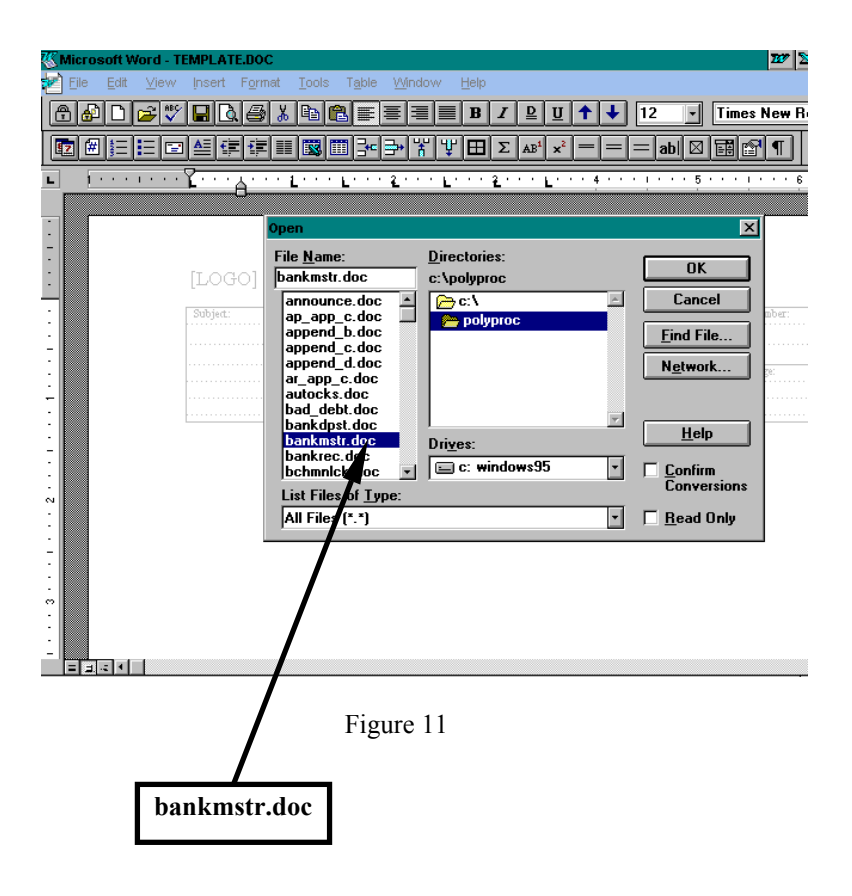

Note the layout of the file contains all information needed to build a policy and procedure set (including the Header and Footer information) into [**Your Template**] file.

3. Page down through the file to see its layout.

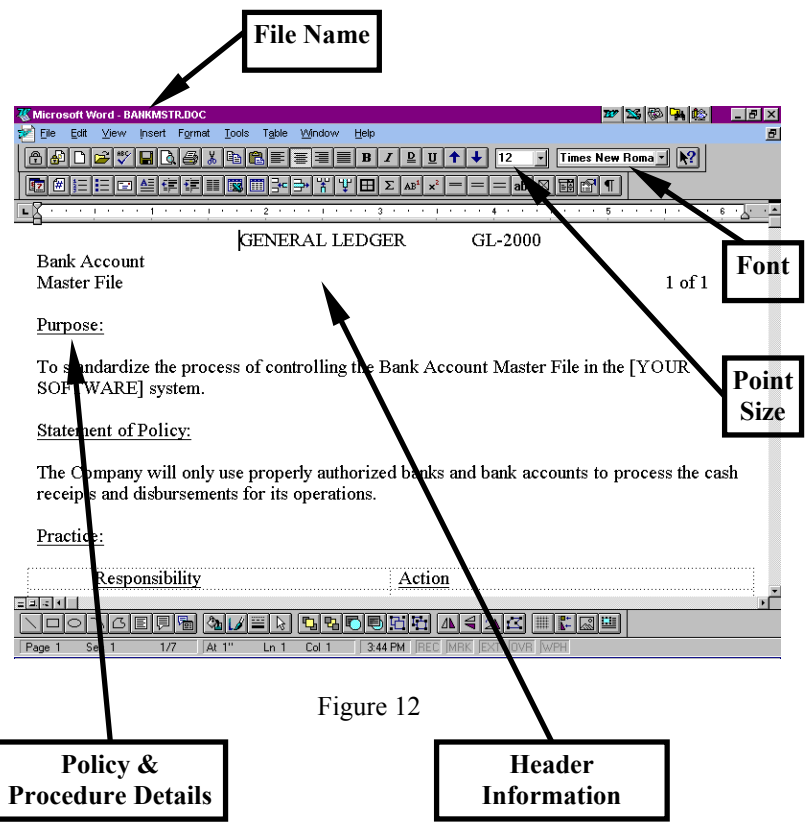

# **Chapter 4:**

# **Copying Data Between Files**

## **Overview:**

Now we are ready to add content to the template. In this section, you will learn how to copy and paste the content into **[Your Template]**, using one of the many policy or procedure files in **Polyproc.**

) **TIP:** Please take the time to execute on your computer the instructions that follow, as we demonstrate the ease with which you can build a complete procedure set. Once you have mastered the basic copy and paste routine and moving between two open files, you will delight in the simplicity of these tools.

Two files are currently open: the **bankmstr.doc** and [**Your Template**] files. The **bankmstr.doc** file should be in view on your screen similar to the screen shown on the previous page while **[Your Template]** is not currently visible.

/ **Hint:** We will use the **Window** option from the menu of your software to jump between the open files. While doing so, we will **Copy** text from one file (**bankmstr.doc**) and **Paste** it to the other [**Your Template**] file.

To **Copy** from the **bankmstr.doc** file to [**Your Template**] file, use your mouse and the left mouse button to select (*click & drag*  to highlight) some text.

- 1. Point your mouse at the letter "P" in the word "Purpose:".
- 2. Next click and drag your mouse down the page through the line which begins "Procedure Coordinator:".
- 3. Then release the mouse button.

*Y* Hint: This action should darken the selected text.

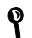

Your screen should look similar to Figure 13 below.

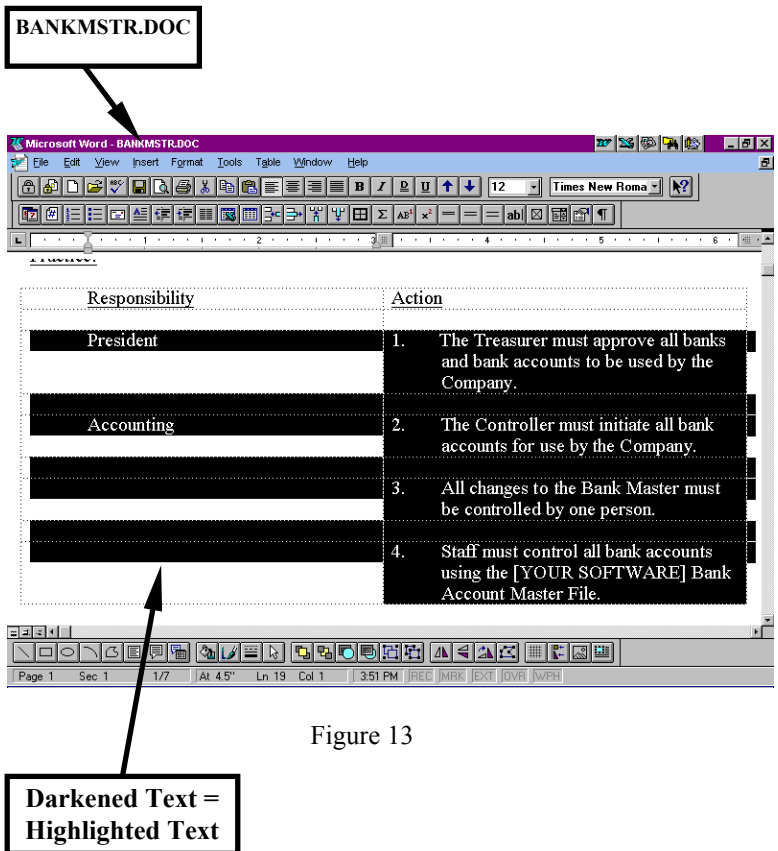

4. Next select **Edit|Copy** from the menu.

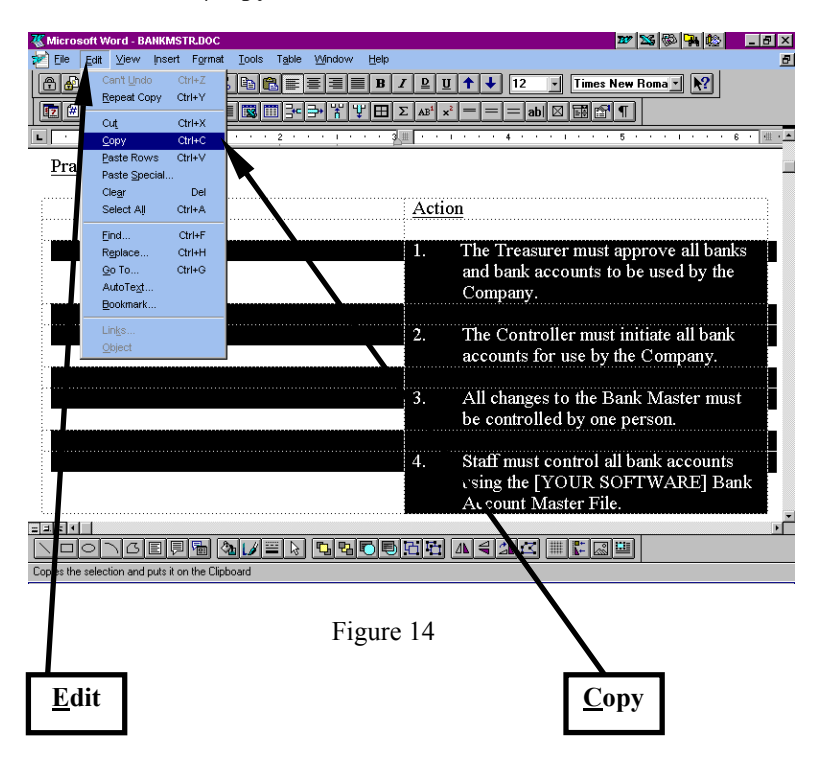

5. Now select **Window** from the menu and select [**Your Template**] file.

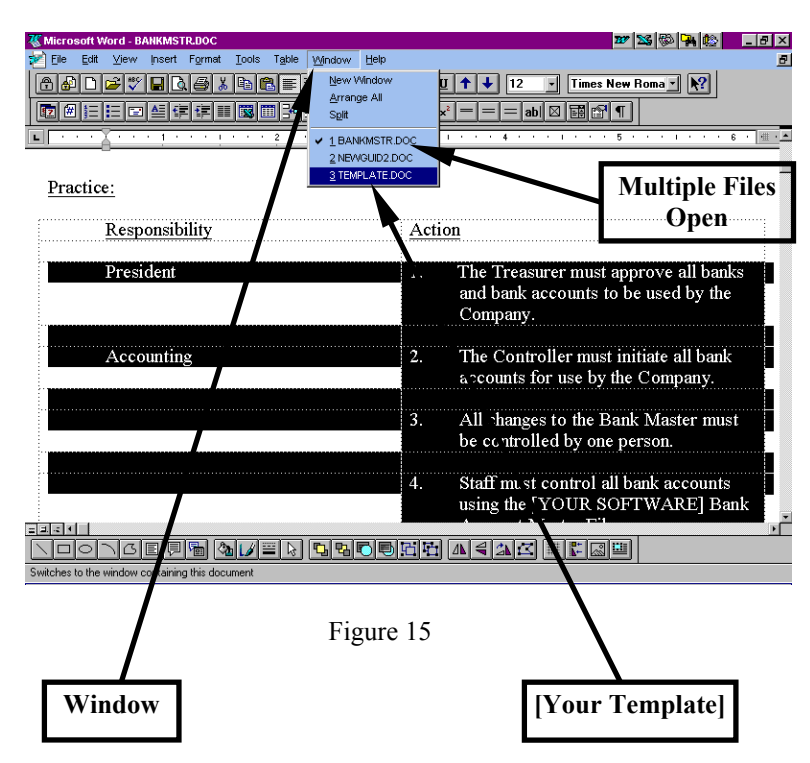

/ **Hint:** The checkmark in the **Window** pulldown menu indicates which file is currently active. This will help you keep track of which open file is currently modifiable.

Note the change in the file name listed at the top left of your screen to [**Your Template**] file. In the prior step it was **bankmstr.doc**. Now it should be [**Your Template**].

6. Next use your mouse to select the top left field position where you would like the copy process to begin inserting data from the **bankmstr.doc** file into [**Your Template**] file.

Note the location of the Blinking Cursor approximately 1/4" in length in Figure 16 below.

7. Next select **Edit|Paste** from the menu.

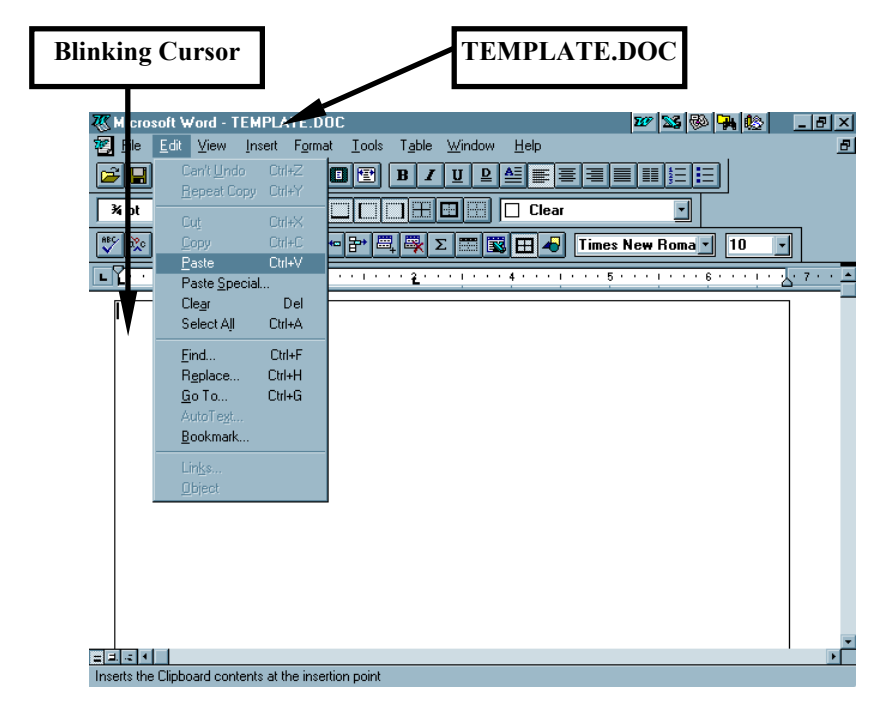

Figure 16

8. Now observe how the information from the **Bankmstr.doc** file pasted into [**Your Template**].

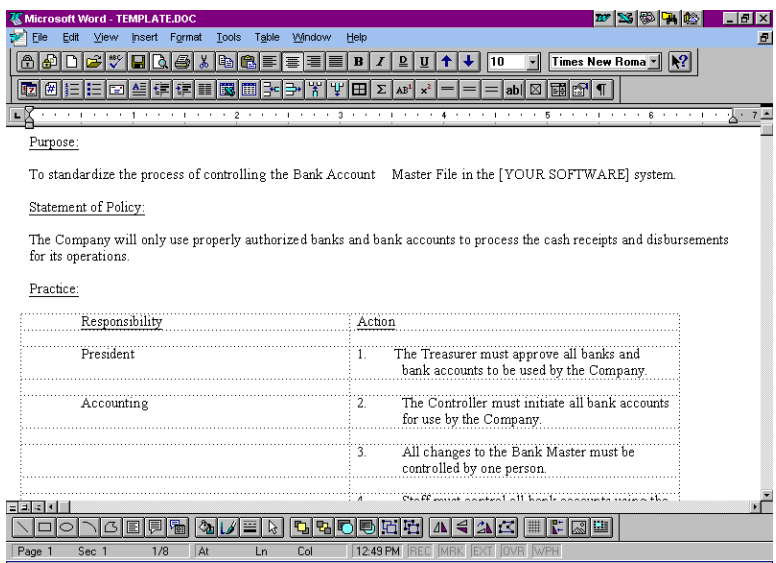

Figure 17

- 9. Next perform a **File|Print Preview** and look at how the information you just copied into [**Your Template**] looks on the page. (See Figure 6 on Page 9.)
- 10. Select the **Close** button near the top of the **Print Preview** screen to return to the editing mode.

## **Setting up the Header and Footer in [Your Template]:**

11. Select **Window|Arrange All** to show the two files simultaneously on the monitor. See Figure 18 for a view of the **Window| Arrange All** menu item.

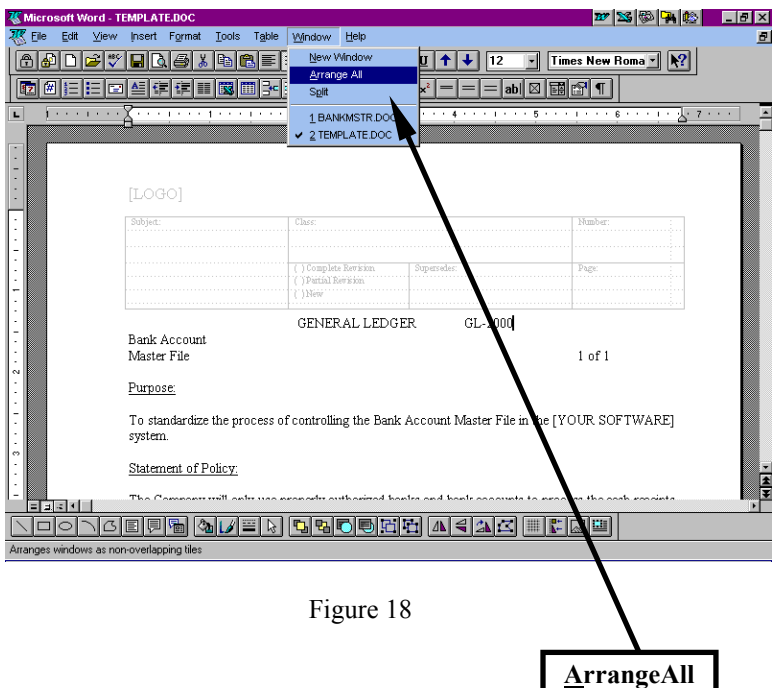

12. Click on [**Your Template**] file to activate it if it is not already activated Bright).

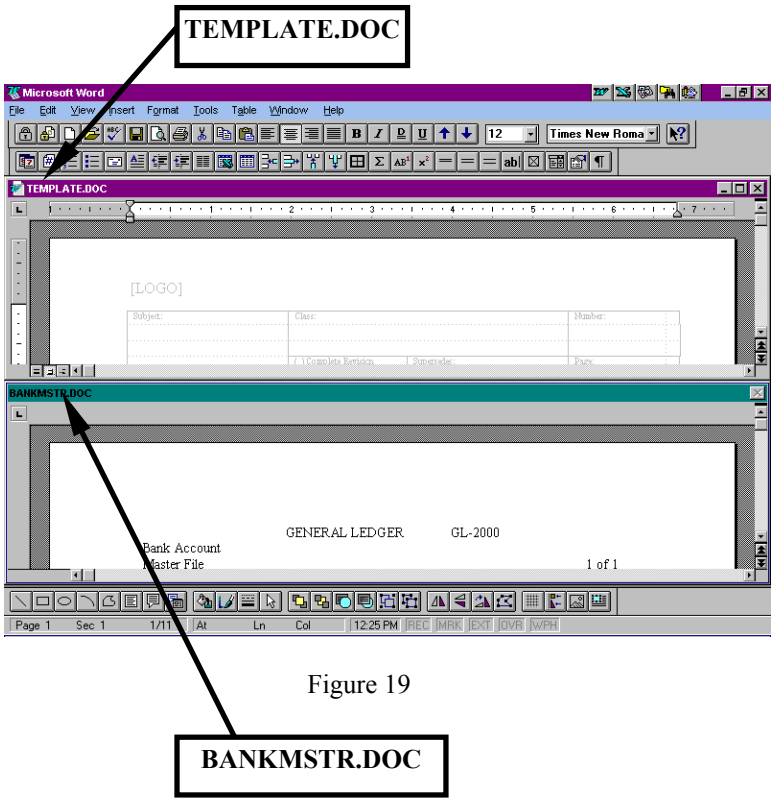

- 13. Next select **View|Header and Footer** to edit the Header and **Footer**
- 14. Next type the Header and Footer information from the **Bankmstr.doc** file into [**Your Template**] file.

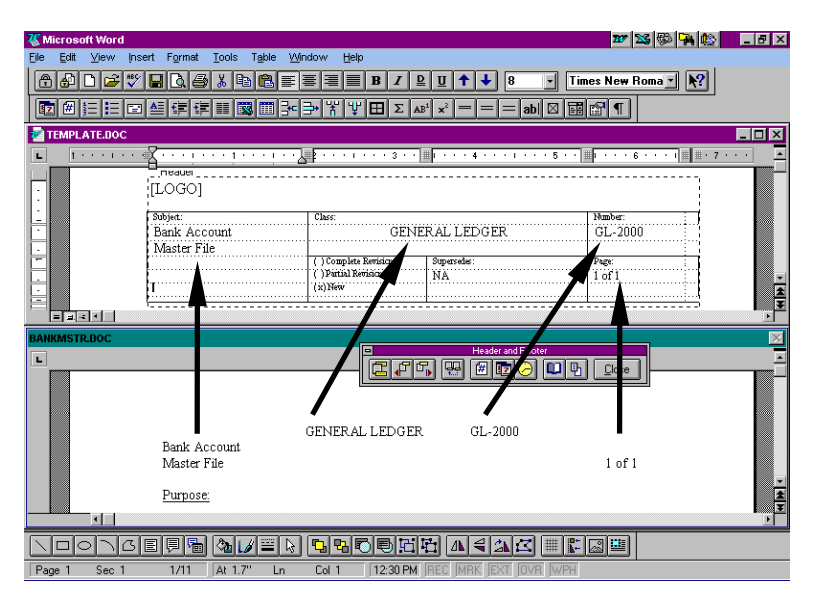

Figure 20

 Once this is done for the first page, the Header and Footer information will carry over to all other pages in [**Your Template**] file.

- 15. Proceed to copy all other pages of information from the **bankmstr.doc** file to [**Your Template**] file in the same manner as described above.
- **<sup>49</sup>** CAUTION: NEVER work with the **Template** file without protecting it from accidental saves or automatic saves. ALWAYS open the **Template** file and immediately perform a **File|Save As** command (and re-name the file) before working with it.

## **Chapter 5:**

## **Modifying the Policies and Procedures**

## **Introduction:**

Most of the files contained in this package are data files and may be modified in any way you wish to suit the needs of your company. Although they may be quite useable in their current form, these procedures were written in a generic format using specific accounting/business jargon. Things probably run different in your company requiring some modification of the procedures.

To modify files for your company, select a procedure from **APPENDIX B: INDEX.** 

Open a file and edit it to fit your needs by changing the steps and sequences of the procedures. You may also wish to change the titling, numbering, etc., to the policies and procedures. Nothing is sacred in these policies and procedures. You can even create totally new policies and procedures using the Template as your starting point.

Refer to the other sections of this manual above and the **Summary.doc** file (see **Chapter 1, Tip: Files to Print First)** describing the use of the **Template** to formalize your work for release to others

Remember, it is much easier to edit than to create, thus, our purpose of providing you with this package of tools. We're sure you will find the many valuable tools we have put at your disposal will help you produce more solid, understandable and workable policies and procedures. With this package you will do the job faster and with more confidence about the development process. You will also have much more confidence in your finished product.

Don't expect to use all of the information provided here right away. As in most software, it takes many uses to gain the full potential of the resource. Keep working with it. Keep exploring. If you need something that does not appear to be available in this package, give us a call. We are working on additional policies and procedures constantly and we welcome your suggestions.

) **TIP:** Consider using Hypertext to define terminology you use in your policies and procedures and connect your Glossary of Terms to them.

) **TIP:** Consider putting your manual on-line.

The benefits include:

- Less paper
- Ease of distribution
- Ease of access
- Ease of updates

The drawbacks include:

- Staff may not be satisfied with a paperless system. They may make desk copies of the on-line material. Thus, when you update the policies and procedures that you put on-line, you should require the destruction of old desk copies.
- On-line access must be simple. Provide for hot key access to avoid excess "screen hopping".

## **Chapter 6:**

## **Other Tools**

## **Introduction:**

The following documents/spreadsheets (Tools) are available to assist you with your project. Some of them are only available in certain versions of this product. The tools and their availability are shown in the next table. If you did not purchase a product containing a tool that you need, please contact us through the registration form or order form included in this package or see "**Getting in Touch with Us**" in the **Introduction: About This Manual** section to this user's guide.

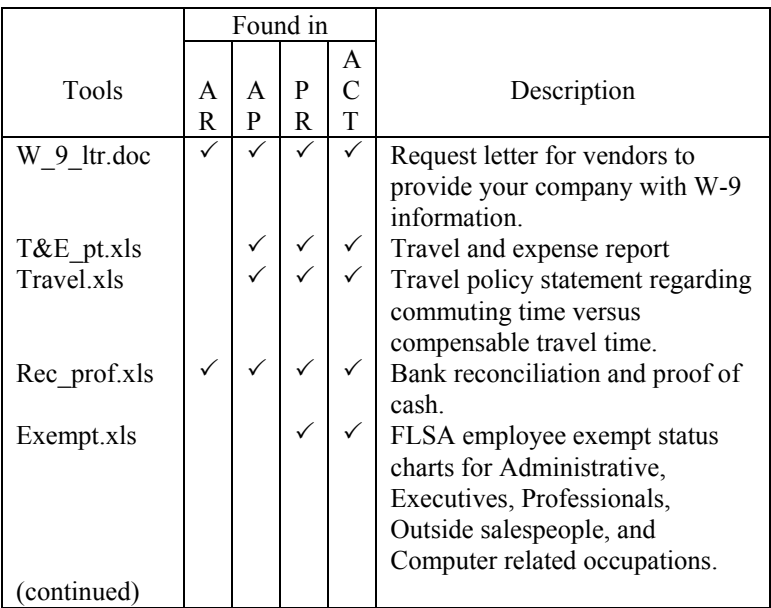

AR=Accounts Receivable, AP=Accounts Payable, PR=Payroll, ACT=Accounting

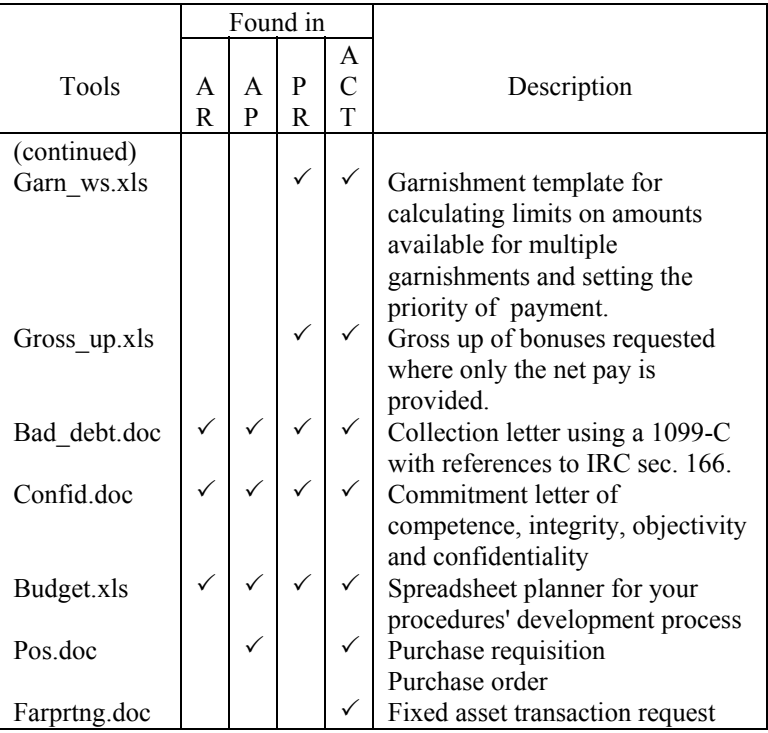

AR=Accounts Receivable, AP=Accounts Payable, PR=Payroll, ACT=Accounting

## **Glossary**

#### **alt key**

Use the **[Alt]** key in combination with the underlined letter of the menu item if you wish to use key strokes rather than the mouse. Review your *word processing* software documentation for additional guidance.

#### **click**

The action of pressing the mouse button once, then releasing. **dialog box** 

In Microsoft Windows applications (such as  $File|Open$ ), a window that appears in response to some action, requesting or displaying additional information.

#### **double-click**

Process activating a menu or button by pressing the left mouse button twice in rapid succession, while the mouse pointer (on the monitor) remains stationary over the item you wish to select or activate.

#### **icon**

A visual representation of an object or action. In Microsoft Windows, each application is represented by an icon.

#### **list box**

In Microsoft Windows applications (such as MS-Word), a box that contains a list of items. When the list contains more items than will fit in the box, a scroll bar facilitates moving to different parts of the list.

#### **outline control**

In Microsoft Windows applications (such as MS-Excel), a list box where related items are grouped together. A group of items can be seen only by the group title (collapsed), or items can be displayed individually (expanded). Icons by items in the outline tell if there are collapsed items associated with it.

#### **scroll bar**

A device that appears at the right and/or bottom edge of a list box or window to facilitate viewing different areas.

#### **select**

See Double-click above.

# **Appendix A:**

# **POLYPROC License Agreement:**

#### **POLYPROC POLICIES AND PROCEDURES PROGRAM LICENSE AGREEMENT AND LIMITED WARRANTY**

**1. NOTICE:** We are willing to license the Product titled *POLYPROC* to you only on the condition that you accept all of the terms contained in this License Agreement. Please read this License Agreement carefully before opening the sealed disk package. By opening this disk package, you agree to be bound by the terms of this Agreement and you agree to use the Product and accompanying items only upon the terms and conditions of this License. **IF YOU DO NOT ACCEPT THESE TERMS AND CONDITIONS, WE ARE UNWILLING TO LICENSE THE PRODUCT TO YOU, AND YOU SHOULD NOT OPEN THE SEALED DISK PACKAGE. IN SUCH CASE YOU MAY THEN PROMPTLY RETURN THE UNOPENED DISK PACKAGE AND ALL OTHER MATERIAL IN THIS PACKAGE TO YOUR DEALER.** IF YOU HAVE ANY PROBLEMS WITH THE PROGRAM OR IF YOU HAVE ANY QUESTIONS CONCERNING THIS LICENSE AGREEMENT, CONTACT CUSTOMER SERVICE AT 913-888-9472.

**2. OWNERSHIP AND LICENSE:** This is a License Agreement and NOT an agreement for sale.Miles Hutchinson **(**MH) grants you a nonexclusive right to use one copy of the Program on a single computer for your personal use. The Product, including any text, data, forms, images and any other data in any form, is owned by MH or our licensers, and is protected by U.S. and International copyright laws. Your rights to use the Product are specified in this Agreement, and we retain all rights not expressly granted to you in this Agreement.

**3. GRANT OF LICENSE-YOU MAY:** In addition to using the program as provided above, make one copy of the Program solely for backup or archival purposes provided that you reproduce all information (including copyright notices) which appear on the original disk(s). After you have run that portion of the Product called "installation" on your computer, you may use the Product on a different computer only if you first delete the files installed by the installation program from the first computer. Transfer the complete Program Package to another on a permanent basis, provided that you retain no copies and the recipient agrees to use the Program subject to the terms and conditions of this License and to inform MH of the transfer within 60 days.

**4. YOU MAY NOT:** Use the Product on more than one computer, terminal or workstation at the same time. Make copies of the documentation, printed materials accompanying the Product, packaging, container or wording thereon, or product markings accompanying the Product, or make copies of the Product itself except as provided above. Use the Product in a network or other multi-user arrangement or on an electronic bulletin board system or other remote access arrangement without paying the applicable license fees.

**5. NO ASSIGNMENT AND OTHER RESTRICTIONS:** You may not rent, lend, lease, license, sublicense or otherwise transfer the Product. The

License granted to you pursuant to this License Agreement is personal to you, and under no circumstances may be assigned or transferred by you without our prior written consent. Any attempted assignment or transfer shall be null and void and shall result in the immediate and automatic termination of the License granted under this License Agreement. You may not reverse engineer, decompile, disassemble, or create derivative works of the Program. You may not use the extra set of disk(s) (if the Product Package contains both CD's and 3.5" disks) on another computer or loan, rent, lend, lease, license, sublicense or otherwise transfer them to another user. You may not return this Product once opened unless you agree to erase all file and paper copies made and return the Product and all collateral material received along with the disk in its original condition. You may not return the Product unless you first call us at 913-888-9472 and obtain a return authorization number.

**6. LIMITED WARRANTY:** MH warrants, to the original buyer only, that the media upon which the Product is recorded shall be free from defects in materials and workmanship under normal use and service for a period of 30 days from the date you acquired the media from us or our authorized dealer. **(a) Media:** If the media fails to conform to this warranty, you may, as your sole and exclusive remedy, obtain a replacement free of charge if you return the defective disk to us with a dated proof of purchase. **(b) Performance:** The Product in this package will materially conform to the documentation that accompanies it. If the Product fails to operate in accordance with this warranty, you may, as your sole and exclusive remedy, return the Product and the documentation to MH, along with a dated proof of purchase, specifying the problem, and we will provide you with a new disk containing the Product or a full refund at our election.

THE ABOVE WARRANTY IS THE ONLY WARRANTY MADE BY MH. MH SPECIFICALLY DISCLAIMS ANY OTHER WARRANTIES, EXPRESS OR IMPLIED, INCLUDING IMPLIED WARRANTY OF MERCHANTABILITY OR FITNESS FOR A PARTICULAR PURPOSE.

**EXCLUSIVE REMEDY:** MH's entire liability and your exclusive remedy shall be, at our option, either (a) the repair or replacement of the Program by MH; or (b) a refund by MH of the price, if any, which you paid for the Program and associated documentation as substantiated by proof of purchase. MH shall have no other liability hereunder.

Some states do not allow the exclusion of implied warranties, so the above exclusion may not apply to you. This limited warranty gives you specific rights, and you may have other legal rights, which vary from state to state.

**LIMITATION ON DAMAGES**: IN NO EVENT SHALL MH BE LIABLE FOR ANY DAMAGES WHATSOEVER (INCLUDING WITHOUT LIMITATION, DAMAGES FOR LOSS OF PROFITS, BUSINESS INTERRUPTION, LOSS OF INFORMATION, OR OTHER PECUNIARY LOSS) ARISING OUT OF THE USE OF OR INABILITY TO USE THIS PROGRAM OR PROGRAM DOCUMENTATION, EVEN IF MH OR ANY AUTHORIZED DEALERS HAVE BEEN ADVISED OF THE POSSIBILITY OF SUCH DAMAGES. IN NO EVENT WILL ANY LIABILITY HEREUNDER FOR ANY REASON EXCEED THE ACTUAL PRICE PAID FOR THE LICENSE TO USE THIS PROGRAM, PLUS ANY TAX, BUT EXCLUDING ANY SHIPPING OR HANDLING CHARGES. SOME STATES DO NOT ALLOW THE EXCLUSION OR LIMITATION OF LIABILITY FOR CONSEQUENTIAL OR INCIDENTAL DAMAGES, SO THEY MAY NOT APPLY TO YOU.

# **Appendix B:**

# **Index of Policies, Procedures and FileNames**

This section contains a listing of the policies and procedures found on the various products we provide. They are subtitled near the left margin of the page under the **SECTION** identification. Below the **SECTION** ID you will find three columns as follows:

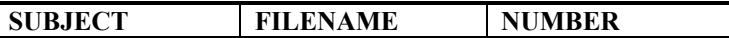

**FILENAME** refers to the name of the file where you can find the procedures listed under **SUBJECT** in this index. This is your cross-reference between the procedure names and the filenames. these files will be located in the POLYPROC folder on your hard drive upon installation.

To select a procedure for editing or printing, review this index and choose a procedure you are interested in. Next locate the filename of the procedure using this index. Then follow the instructions in the various chapters of this manual to open, edit, save and print the procedures.

 $\nabla$  **Note:** Check the "Readme" file for recent additions made after publishing this guide. Also, the most current and complete listing of available procedures and tools will be found in the following two files: *Tabl\_con.doc* and *Indexalp.doc*. You should have printed these files, among others, while working in Chapter 1 of this manual. Refer to them to ensure you find all your available resources.

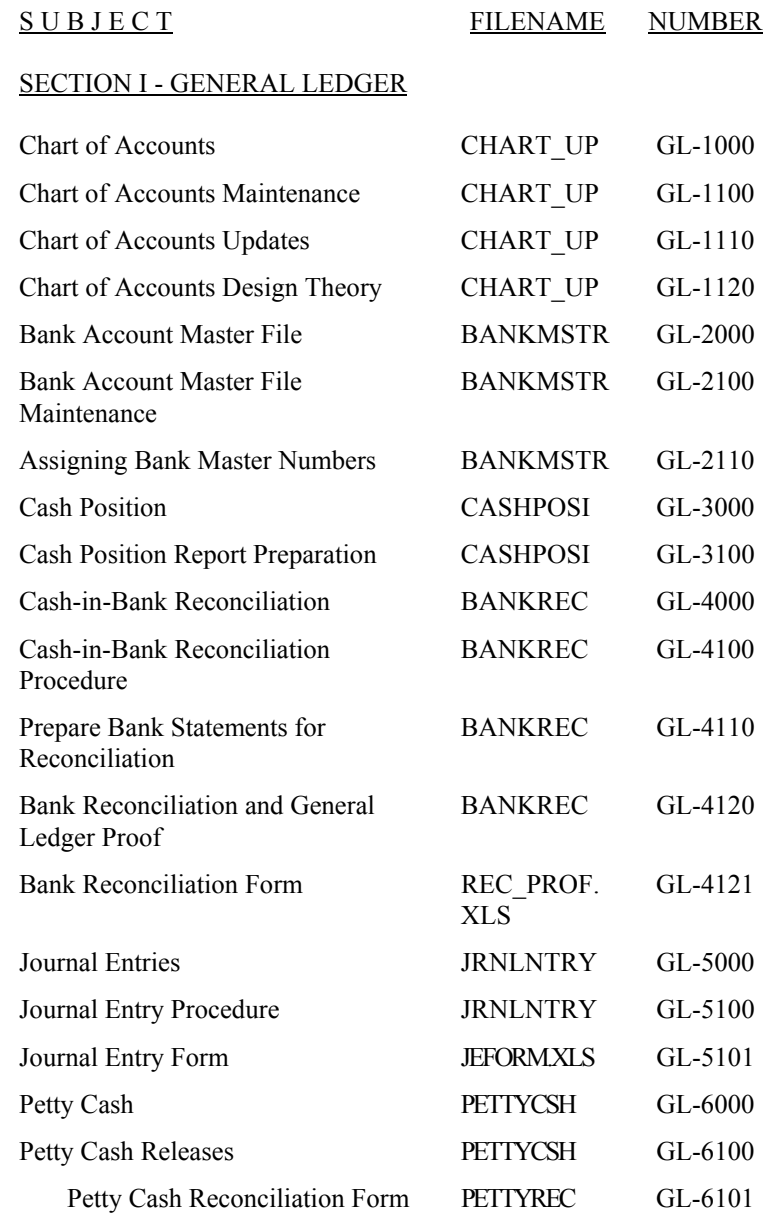

SUBJECT FILENAME NUMBER

## SECTION II - CREDIT AND ACCOUNTS RECEIVABLE

## **CREDIT**

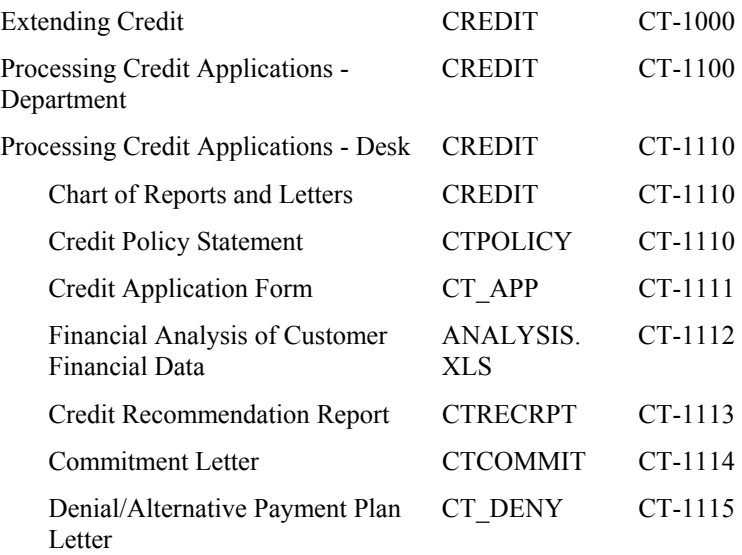

### **COLLECTIONS**

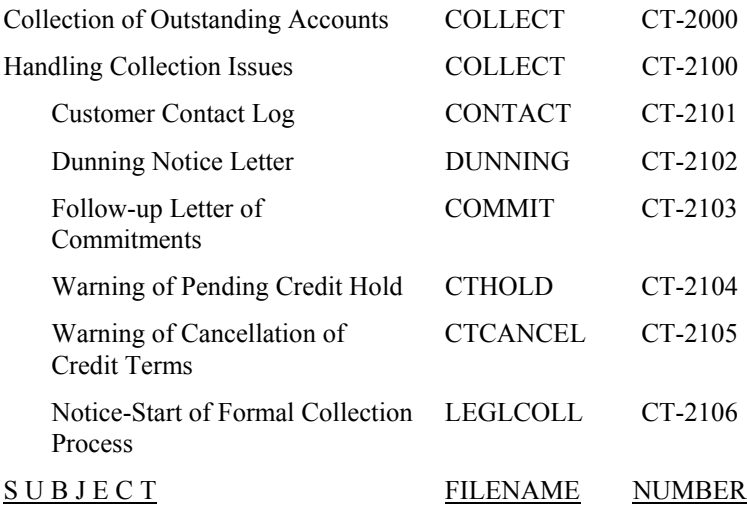

#### COLLECTIONS (Cont.)

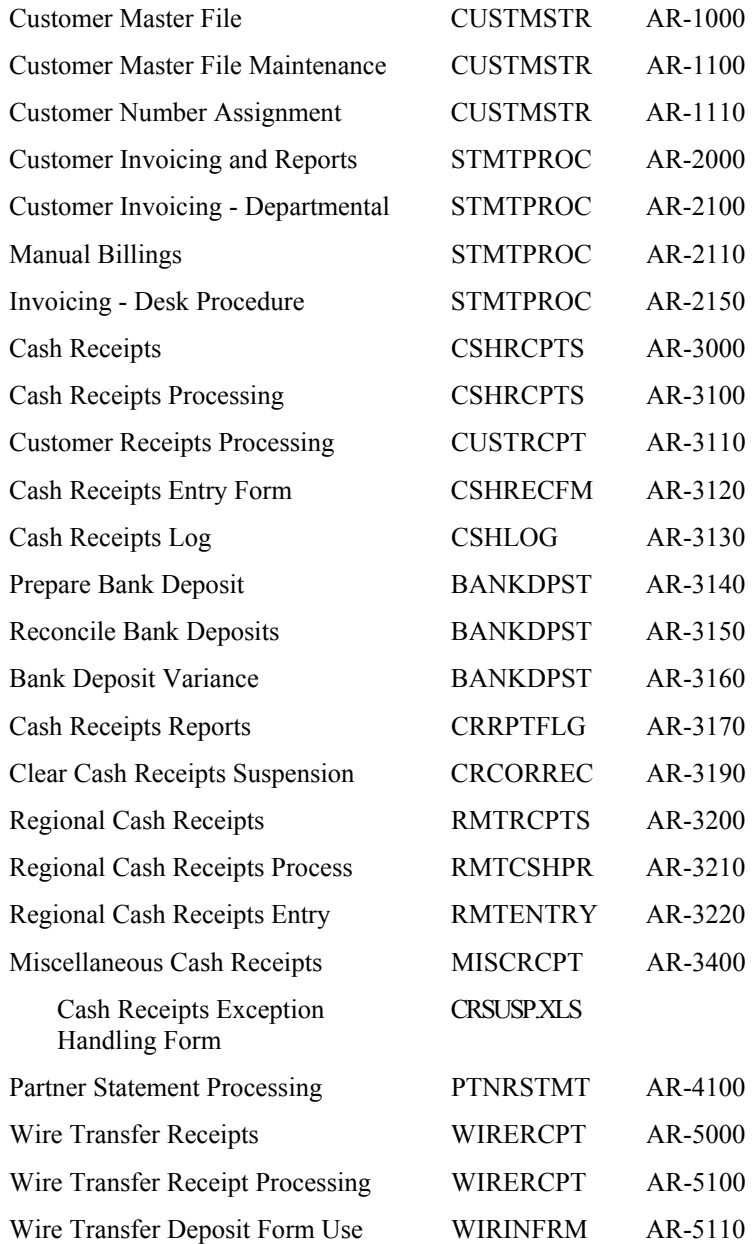

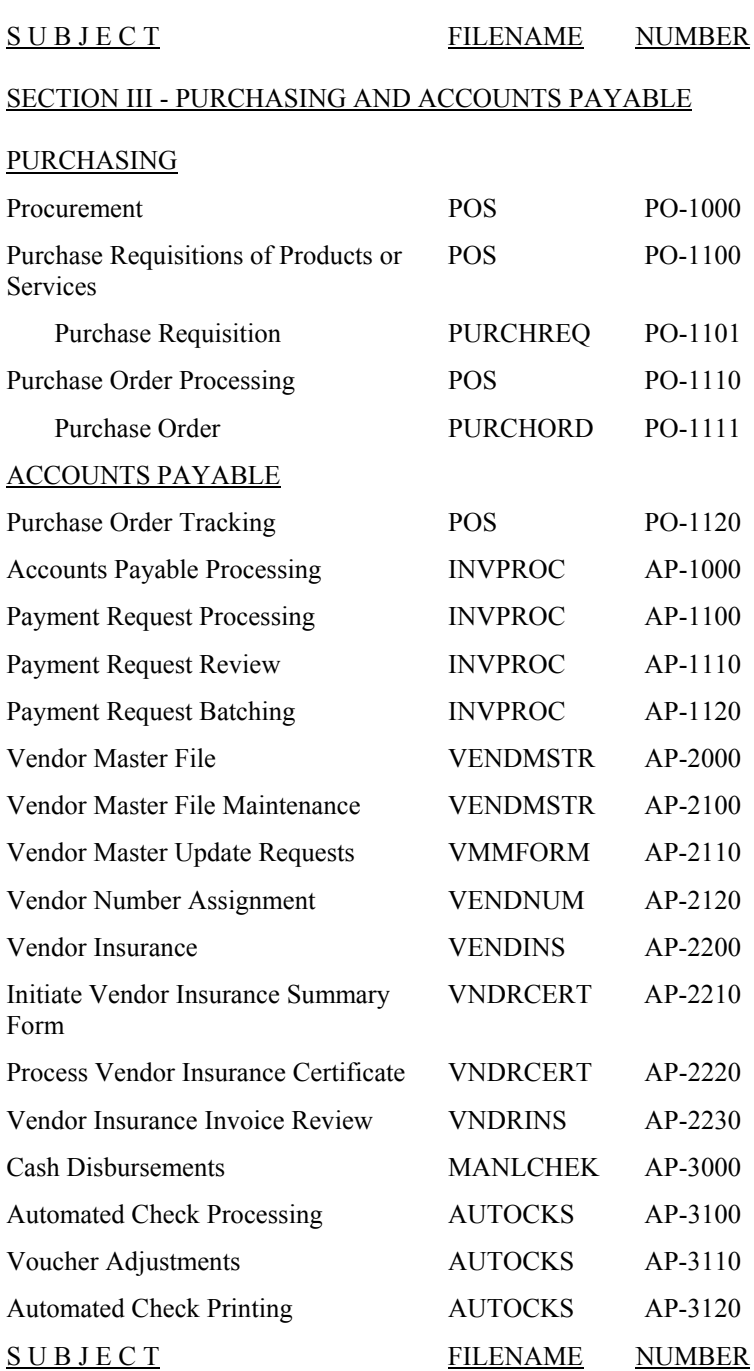

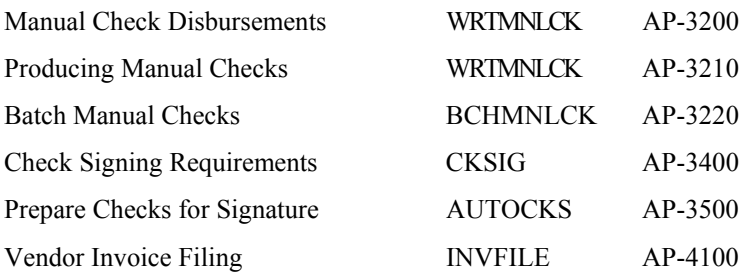

## SECTION IV - FIXED ASSETS

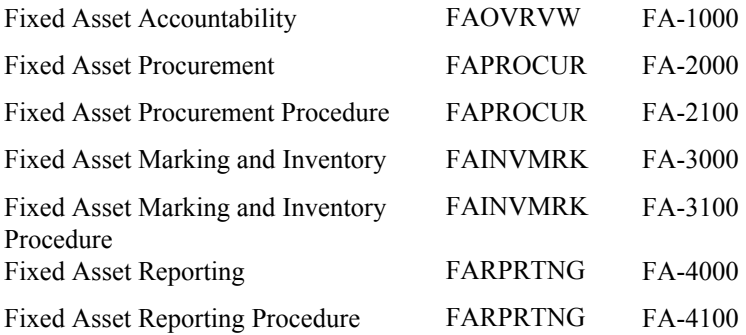

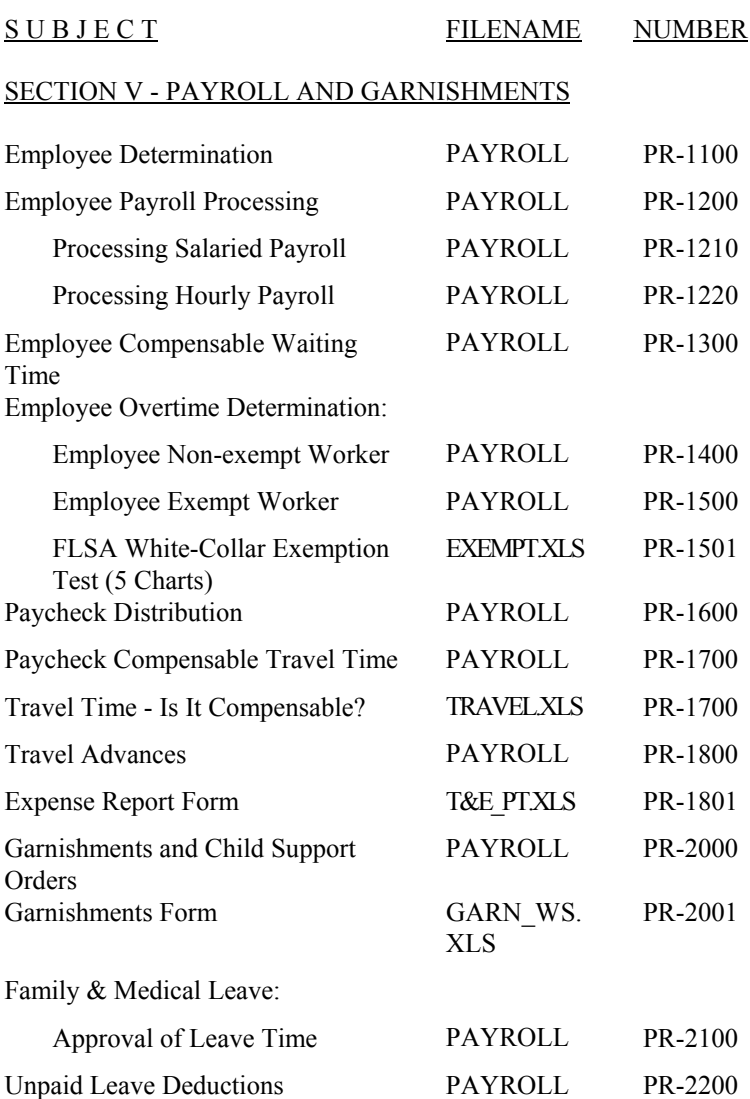

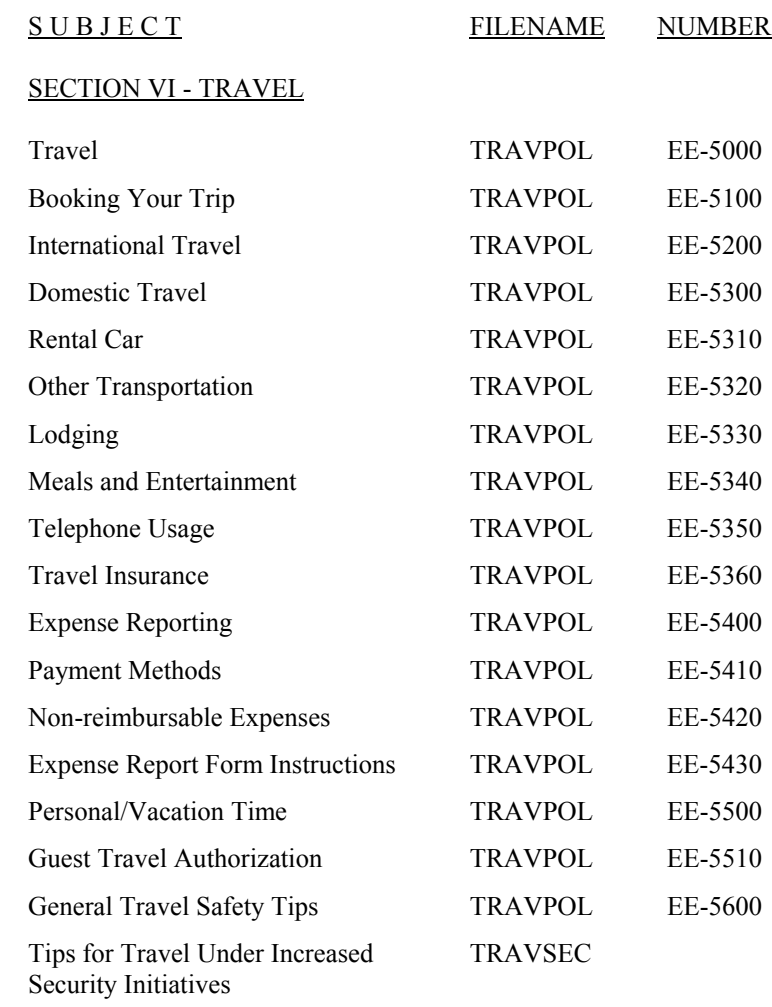

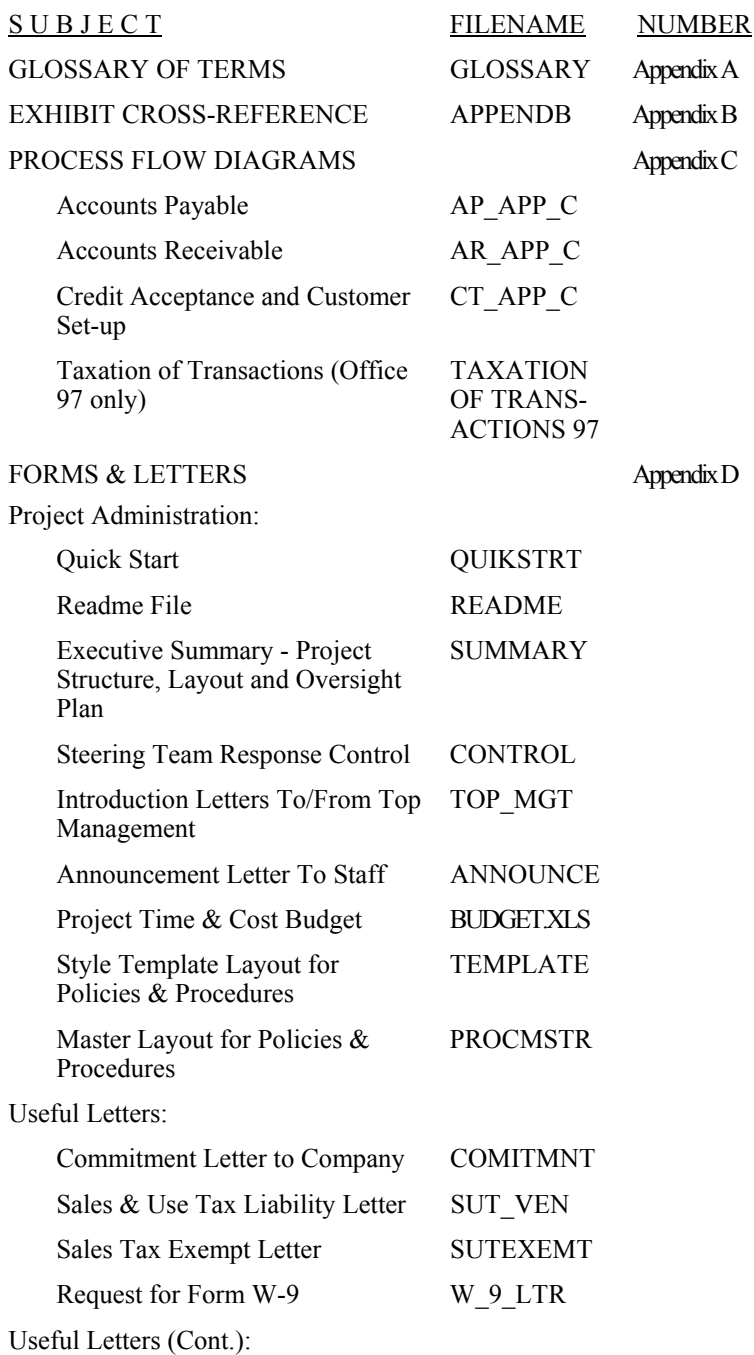

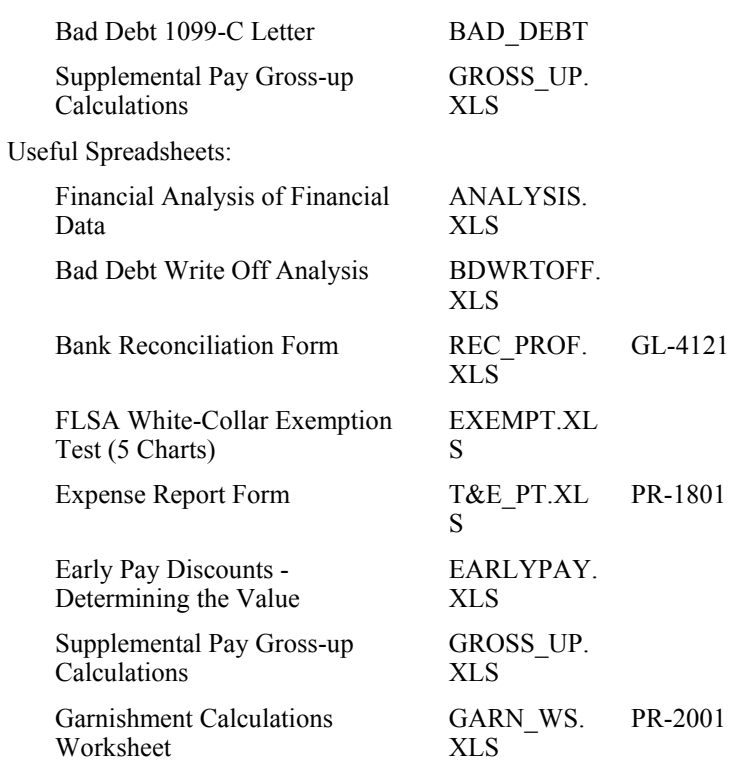

## SALES & USE TAX

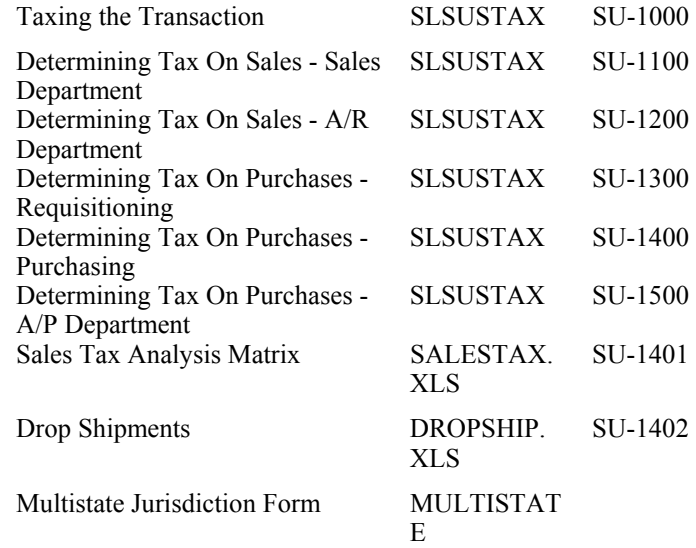

EXEMPTIO N CERT.PDF